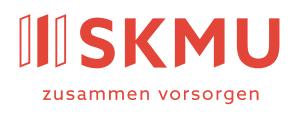

Partner

valiant

Administration

**SKMU Sammelstiftung**

**BVG der KMU** c/o Avadis Vorsorge AG Zollstrasse 42 Postfach 8031 Zürich +41 58 585 44 50 skmu@avadis.ch

## Connect für Versicherte

Anleitung Registrierung und Login

August 2023

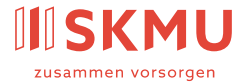

## Registrierung

Damit Sie Connect nutzen können, müssen Sie sich zuerst registrieren. Dafür haben Sie ein Schreiben mit Ihrem persönlichen Registrierungscode erhalten.

- 1. Öffnen Sie die Website [skmu.ch/onlineportal.](https://www.skmu.ch/onlineportal/)
- 2. Wählen Sie das gewünschte Portal aus.
- 3. Klicken Sie auf «Ich habe einen Registrierungscode».
- 4. Geben Sie den persönlichen Registrierungscode von Ihrem Schreiben ein.
- 5. Geben Sie Ihre private E-Mail-Adresse ein.
- 6. Sie erhalten eine E-Mail mit einem weiteren Code. Wenn Sie die E-Mail nicht innert zehn Minuten erhalten, prüfen Sie bitte Ihren Spam-/Junk-Ordner.
- 7. Geben Sie den Code aus der E-Mail ein.
- 8. Ergänzen Sie im nachstehenden Eingabefenster alle erforderlichen Daten. Bei «Multi-Faktor-Authentisierung» wählen Sie «SMS» oder «Authenticator (OTP) einrichten».

## SMS

- 1. Geben Sie Ihre private Mobilnummer ein.
- 2. Sie erhalten einen sechsstelligen Code auf Ihr Mobilgerät.
- 3. Tragen Sie den Code im Connect unter «SMS-Code» ein.

Wenn Sie keinen Code erhalten haben, können Sie sich über «SMS-Code erneut senden» nochmals einen zustellen lassen.

Authenticator App

- 1. Öffnen Sie auf Ihrem Mobilgerät den App Store und geben Sie im Suchfeld «Authenticator» ein.
- 2. Installieren Sie die Microsoft Authenticator App.
- 3. Öffnen Sie die Authenticator App und wählen Sie in der oberen rechten Ecke + aus.
- 4. Scannen Sie den QR-Code von der Eingabemaske im Connect. Das neue Konto für Connect erscheint in der Authenticator App.
- 5. Klicken Sie auf das Konto und geben Sie den Einmalcode im Connect für Versicherte ein.
- 9. Ihre Registrierung ist abgeschlossen.

Haben Sie kein Schreiben mit dem Registrierungscode erhalten oder ist der Registrierungscode abgelaufen? Dann wenden Sie sich an unsere Kundenbetreuung [\(skmu@avadis.ch](mailto:skmu@avadis.ch) oder +41 58 585 83 48).

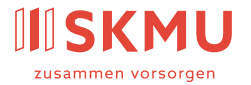

## Login

Nach der Registrierung können Sie sich mit Ihrer E-Mail-Adresse und dem von Ihnen definierten Passwort anmelden.

- 1. Öffnen Sie die Website [skmu.ch/onlineportal.](https://www.skmu.ch/onlineportal/)
- 2. Wählen Sie das gewünschte Portal aus.
- 3. Geben Sie Ihre E-Mail-Adresse und Ihr Passwort ein.
- 4. Klicken Sie auf «Weiter», um zur Multi-Faktor-Authentisierung zu gelangen.
- 5. Geben Sie Ihren SMS-Code oder den Code in der Authenticator App ein.
- 6. Sie haben sich erfolgreich eingeloggt.